# **Grade Assignment**

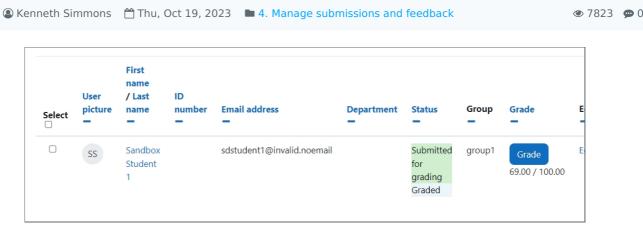

The example of Assignment grading page

#### Overview:

This guide shows you how to grade submissions within the Assignment activity on the Learning Mall Core

#### What to know:

The ability to grade submissions within the Assignment activity environment provide the user with greater flexibility and choice when grading student submissions, including giving assignment grades, feedback, feedback files, etc.

Please be noted that by default, your grades and feedback in the assignment will be released to your students immediately after you save the information. If you don't want to release the grades and feedback immediately, please check the user guide about How to hide grades, How to use the marking workflow or How to hide grader identity.

# Table of Contents

Step 1: Assignment activity

Step 2: View submission

Step 3: The submission page

Step 4: Providing feedback

Step 5: Saving changes

Step 5: Viewing grade and feedback information

### Step 1: Assignment activity

Go to your Assignment activity on your module page

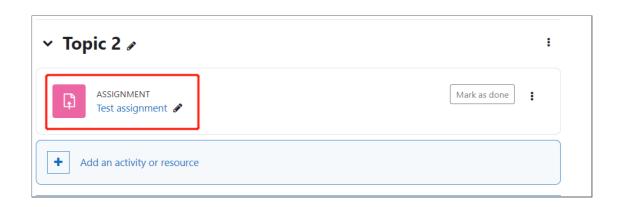

## Step 2: View submission

Click on the 'View all submissions' button

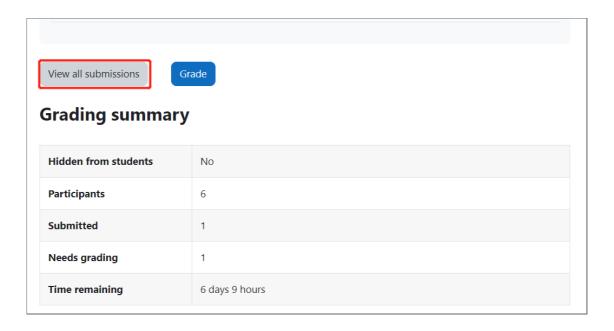

### Step 3: The submission page

Here, you can see the list of students in the assignment and their submissions. Please find a assignment you want to see and grade. For example, you want to grade the assignment of example student Please click the 'Grade' button in the 'Grade' column.

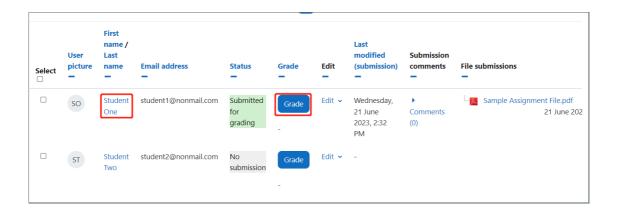

### Step 4: Providing feedback

- 1. You can grade the specific submission by placing the mark in the 'grade out of 100'.
- 2. You can give feedback in the 'feedback comments'.
- 3. You can also upload a feedback file for the assignment.

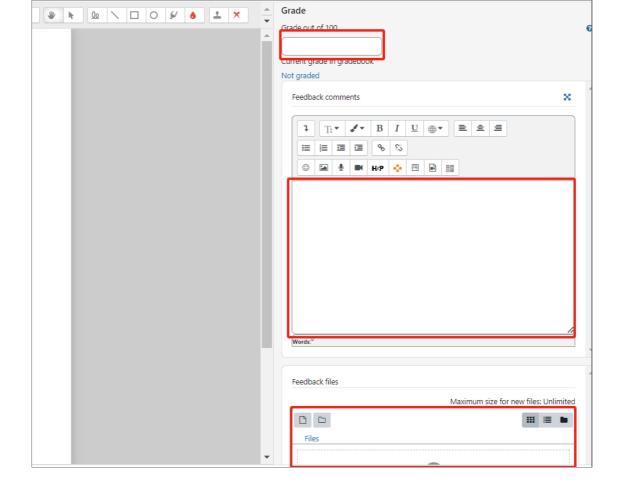

## Step 5: Saving changes

Final, please remember to click 'save changes' or 'Save and show next' to save your grade and feedbacks.

Otherwise, you will LOSE YOUR WORK when you come to other pages.

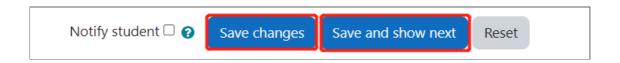

## Step 6: Viewing grade and feedback information

After the grade, you can see your grade of the assignment in this page. Also, if you scroll right the page (as shown with a arrow), you can see all of the grade information of the assignments.

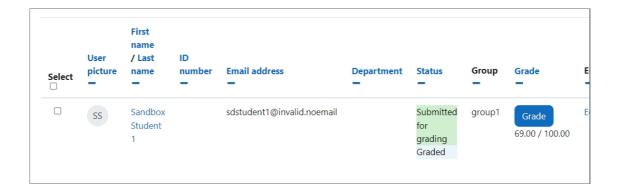

If you scroll to the right of the screen you will find further information regarding the grade and feedback ex: feedback, feedback files and final grade.

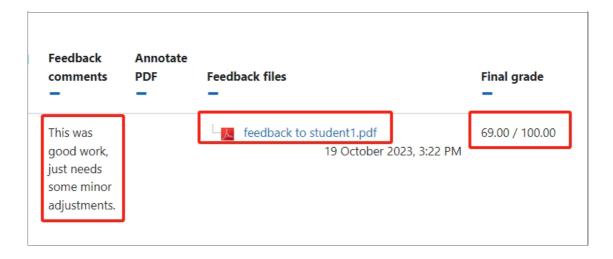

#### **Next steps:**

Now that you have finished learning how to you might want to review:

• Marking PDF Submissions Online

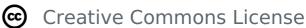

Except for third party materials and unless otherwise stated, content on this site is made available under Creative Commons licenses.

Online URL: https://knowledgebase.xjtlu.edu.cn/article/grade-assignment-137.html